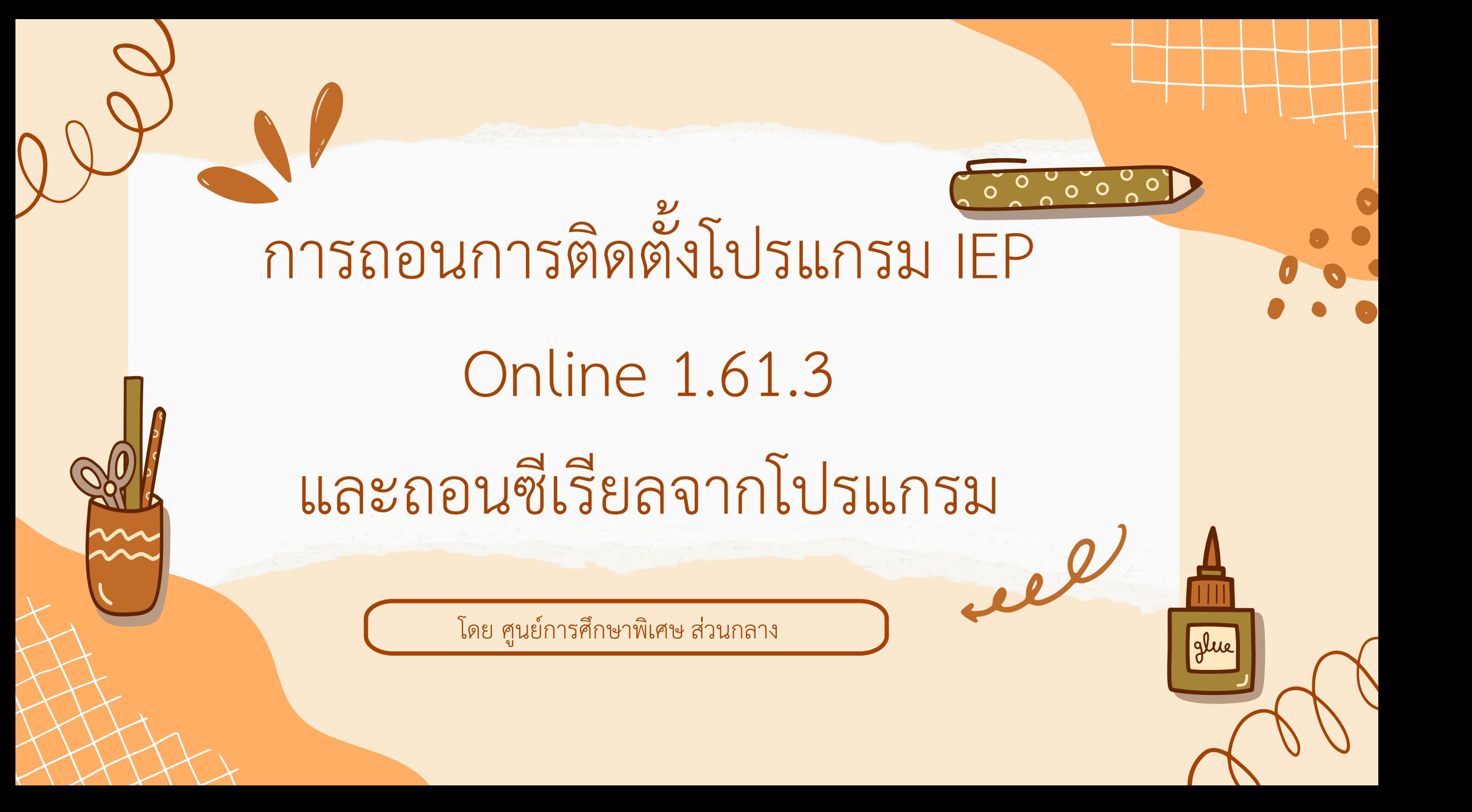

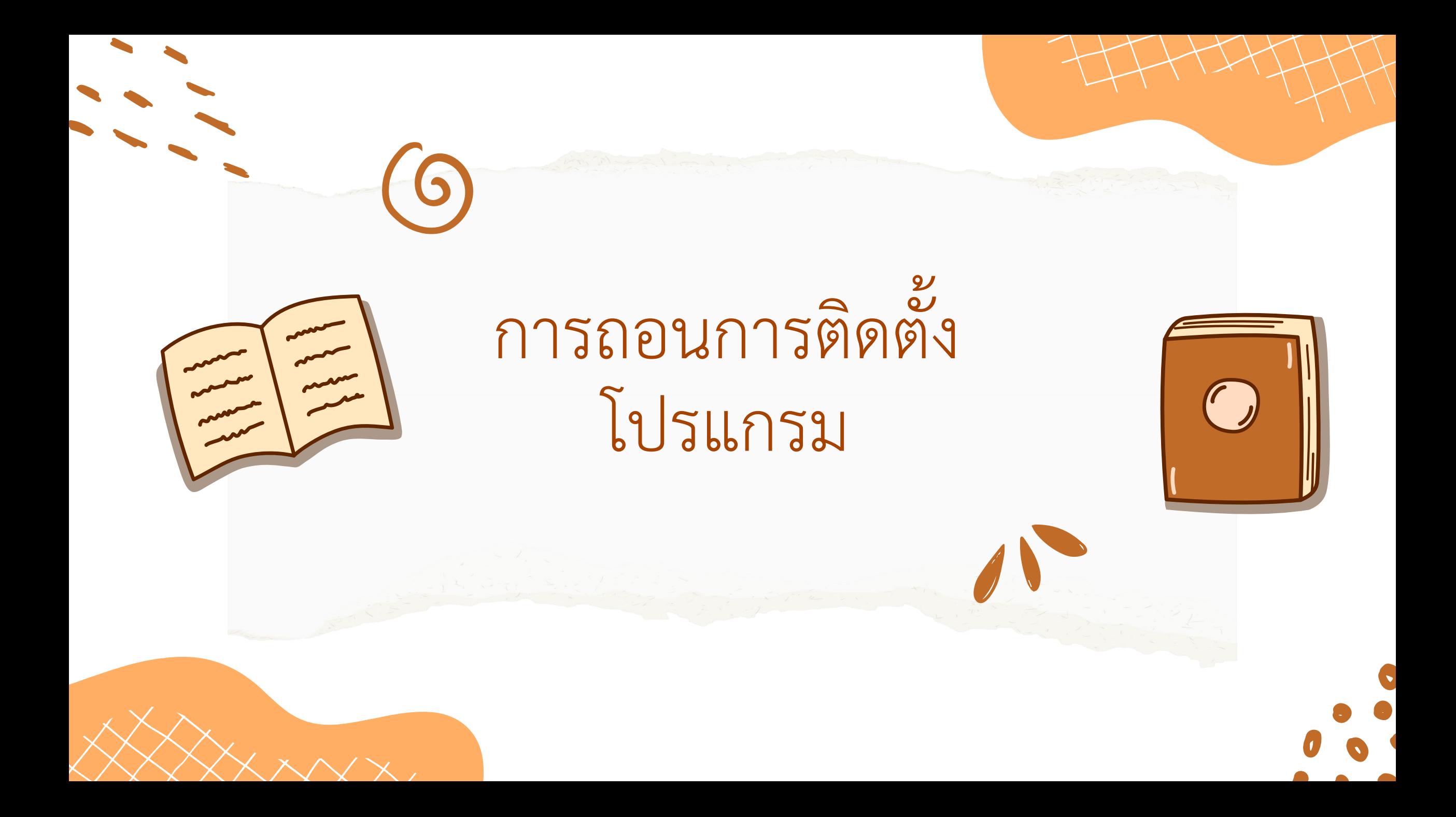

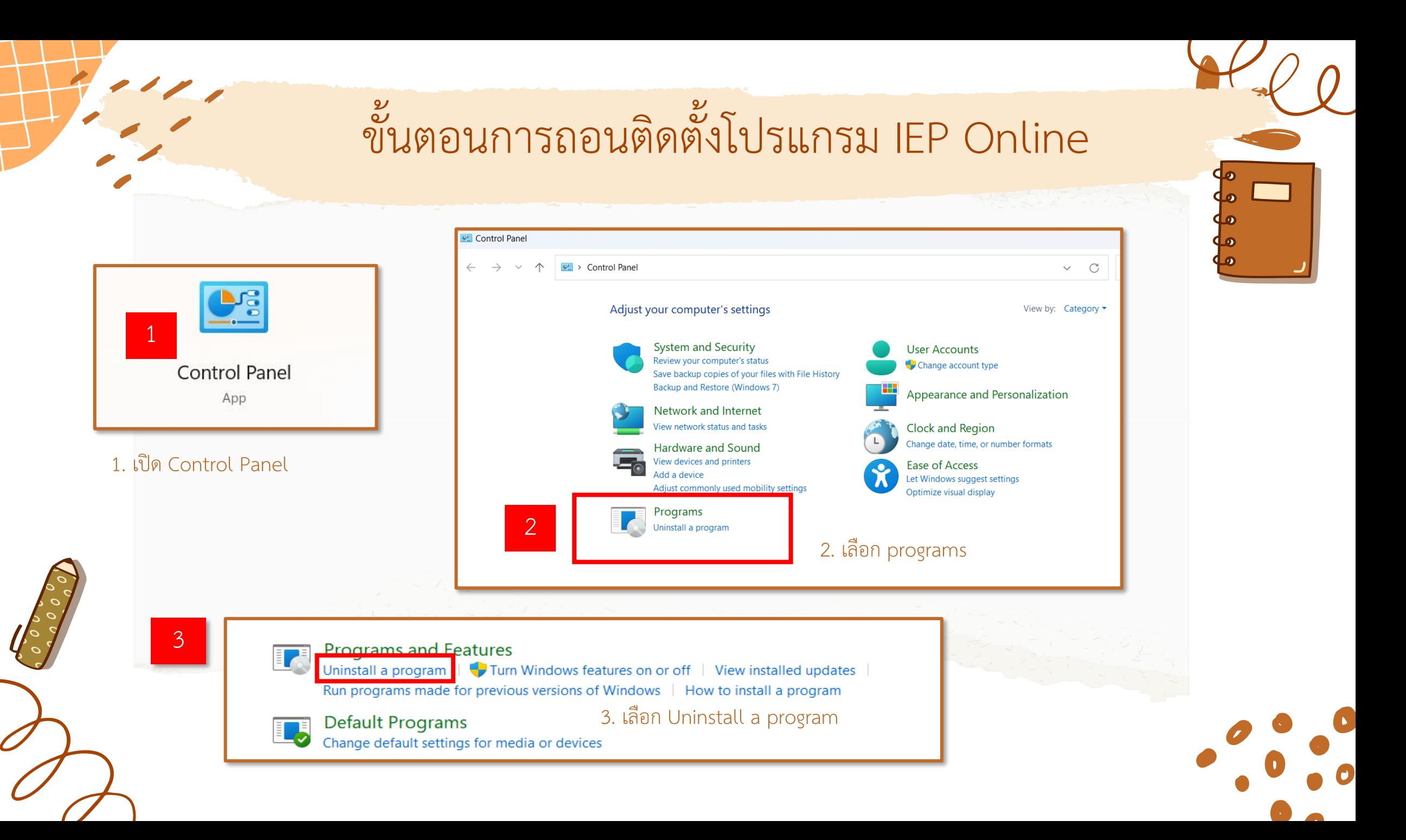

# ขั้นตอนการถอนติดตั้งโปรแกรม IEP Online

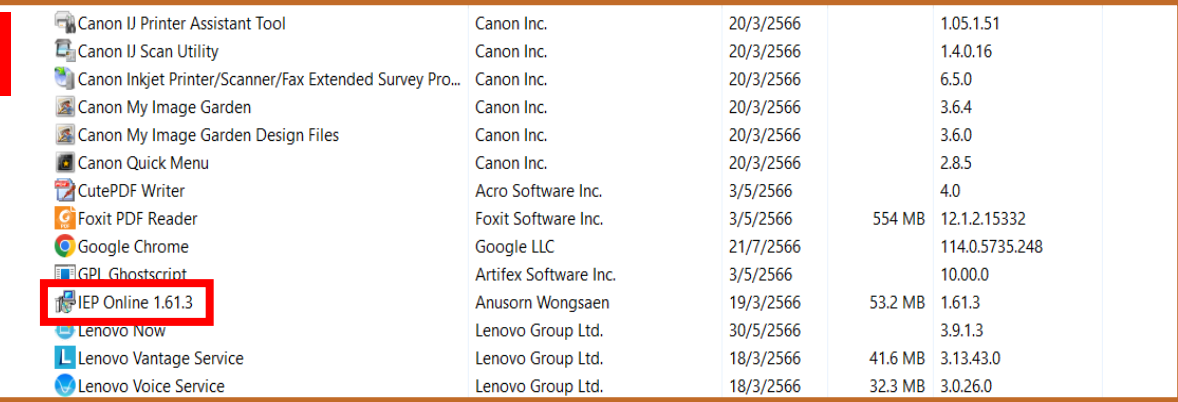

#### 4. เลือกชื่อโปรแกรม IEP Online 1.61.3 คลิกขวา เลือก Uninstall

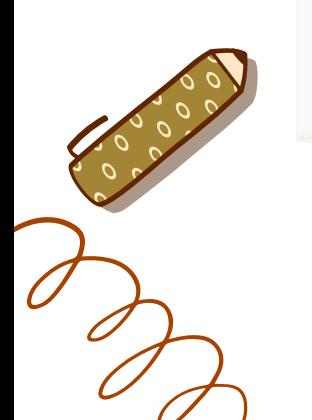

4

Programs and Features 6 Are you sure you want to uninstall IEP Online 1.61.3? Yes  $\Box$  In the future, do not show me this dialog box **No** 

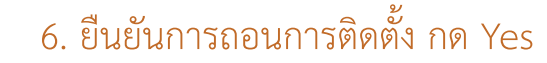

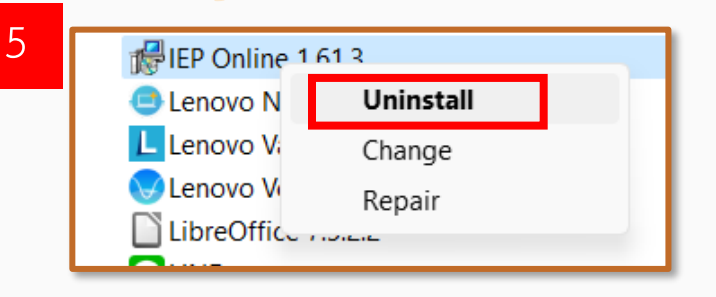

5. คลิกขวา เลือก Uninstall

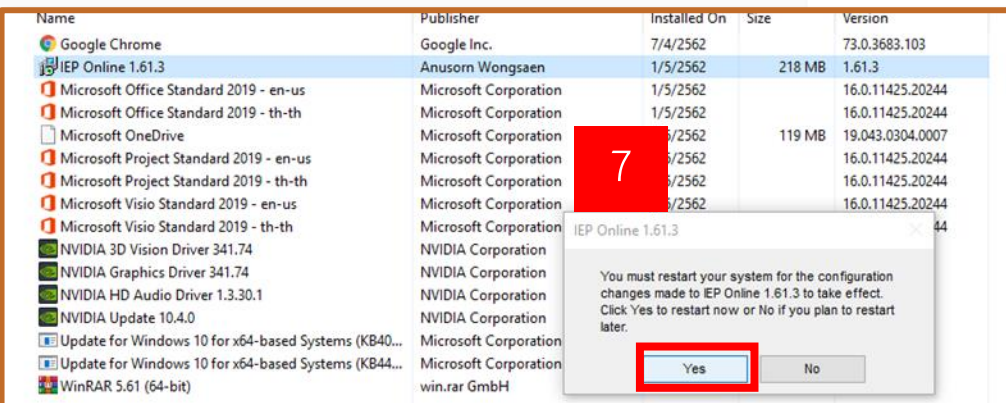

7. เมื่อถอนการติดตั้งเสร็จโปรแกรมจะถามให้ restart เลือก Yes

เมื่อเครื่องคอมพิวเตอร์เปิดใหม่อีกครั้งจึงท าการติดตั้งใหม่

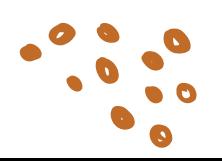

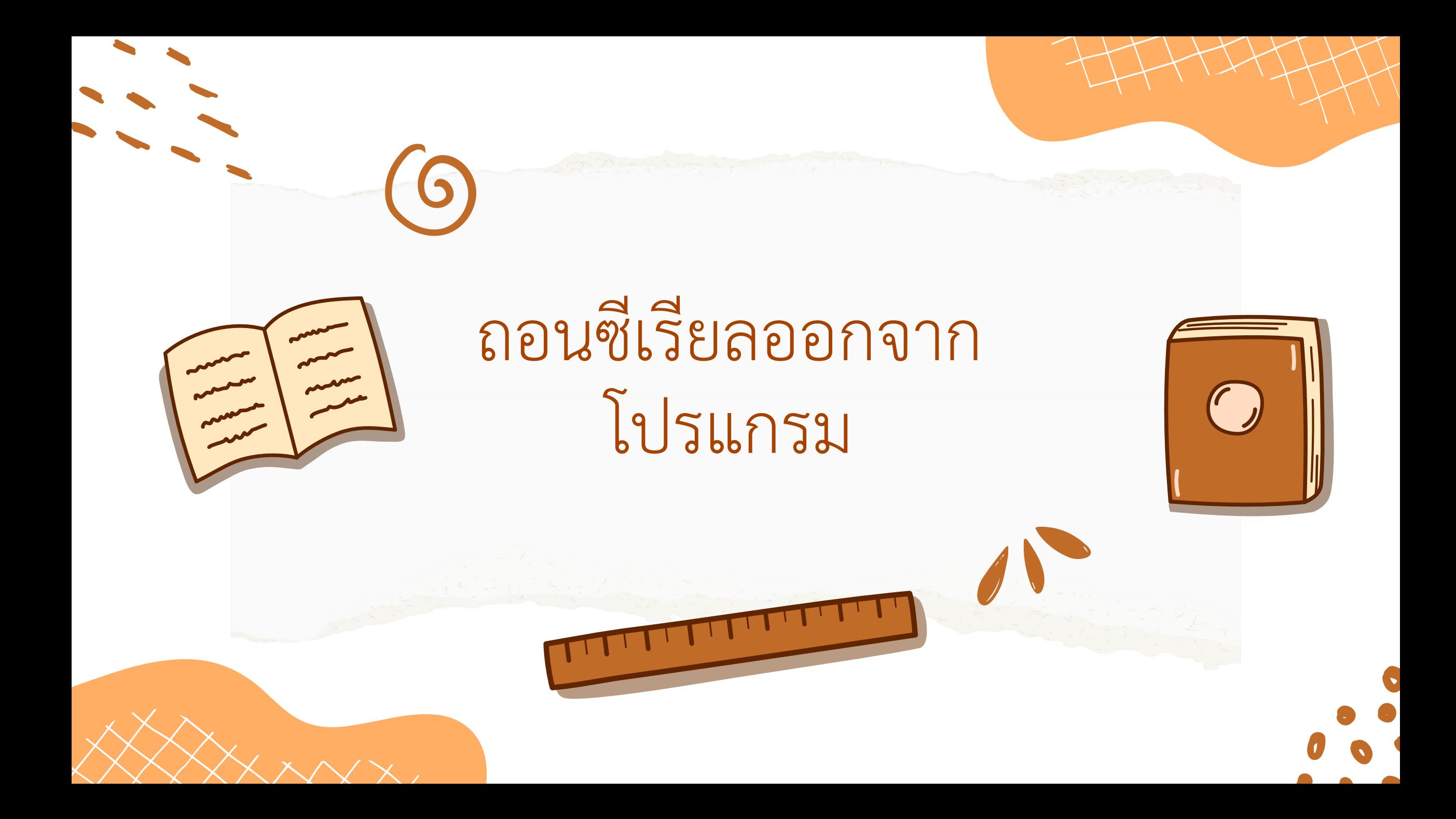

## ขั้นตอนการถอนซีเรียล ออกจากโปรแกรม

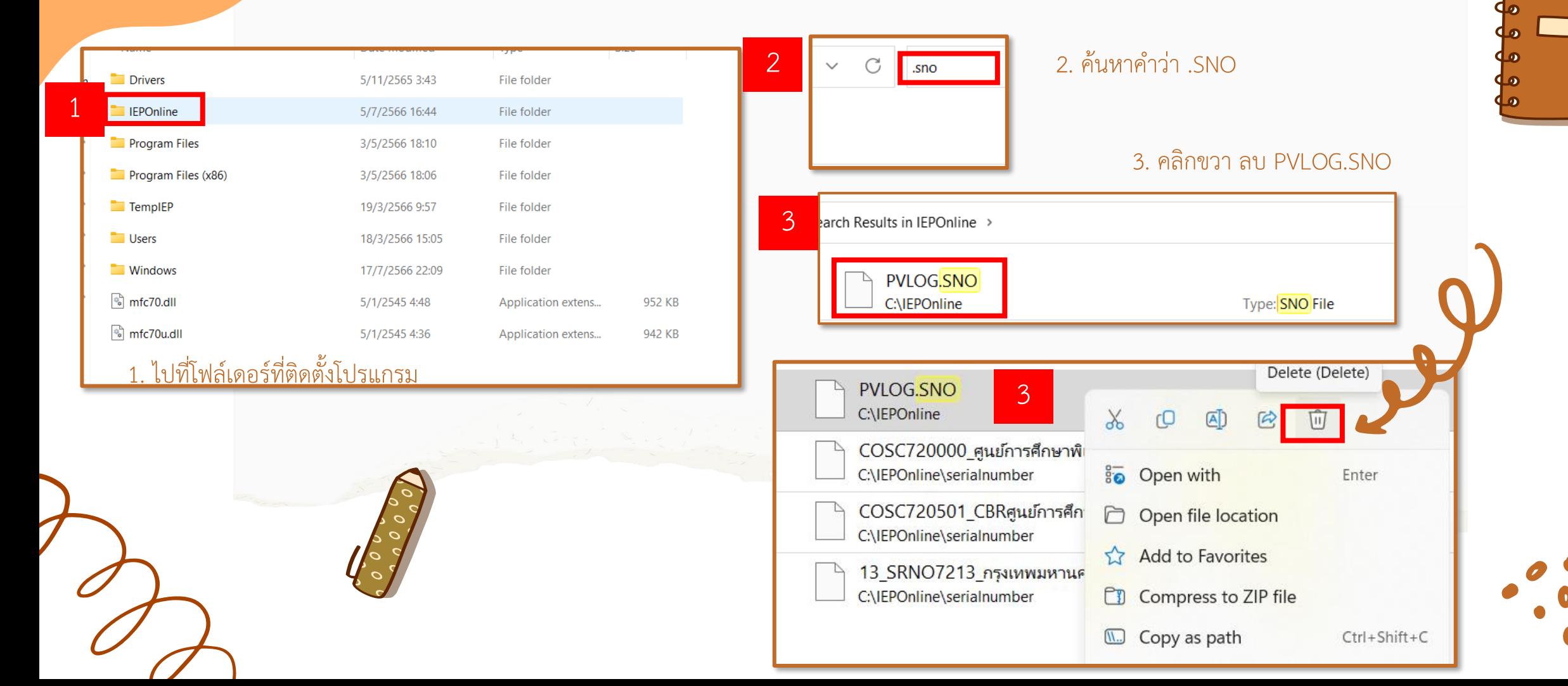

### ขั้นตอนการถอนซีเรียล ออกจากโปรแกรม

4. เข้าโปรแกรม IEP Online

**NEXT** 

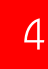

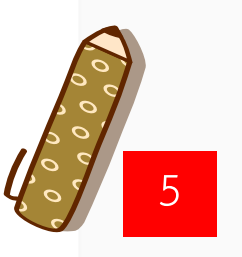

5. โปรแกรม IEP **Online** จะแสดงหน้านี้ขึ้นมา จากนั้นกด NEXT

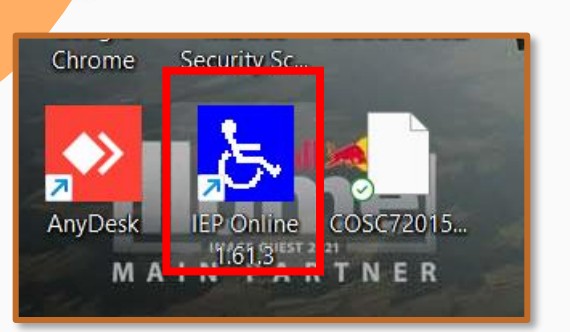

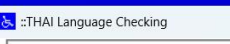

**Testting Thai Font Display Language** 

\*\*\* IF You can read below in thai language \*\*\*

ี่ต่อไปนี้ถ้าสามารถอ่าน ภาษาไทยตั้งแต่บรรทัดนี้ได้ แสดงว่า ระบบฟอนต์ภาษาไทยในเครื่อง ติดตั้งถูกต้องแล้ว ีและพร้อมที่จะทำงานในขั้นตอนต่อไป ิดลิก NEXT เพื่อที่จะไปทำงานต่อไปได้แล้ว

### If you cannot read in Thai Language ### click

"CANCEL"

and go to Thai Languege Solving before

This Program Develop By Anusorn Wongsaen **Copy Rights By Anusorn Wongsan** 

**CANCEL** 

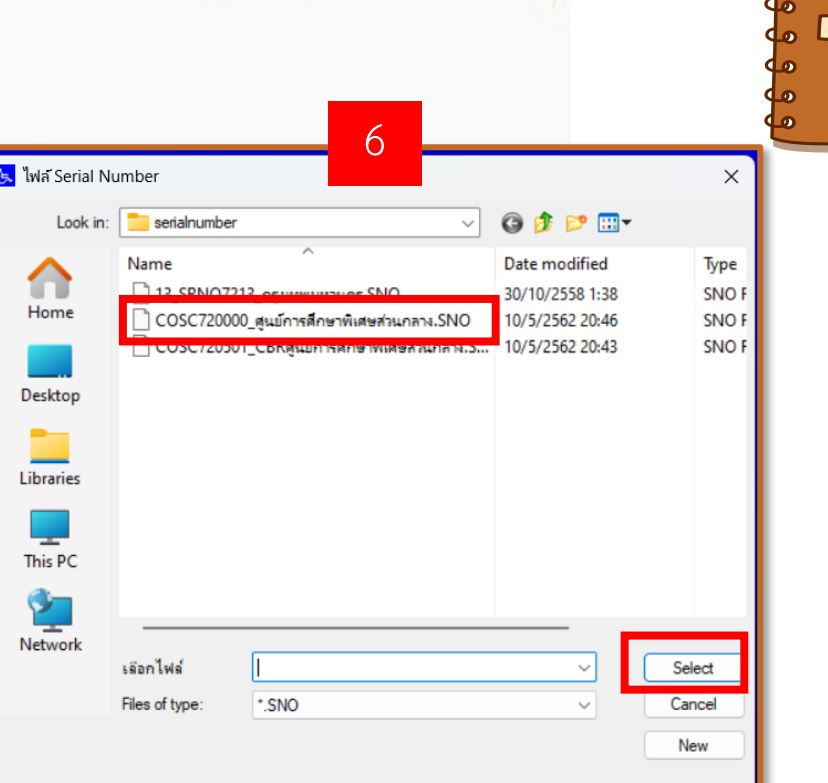

#### 6. เลือก ซีเรียลที่ต้องการ จากนั้นกด Select

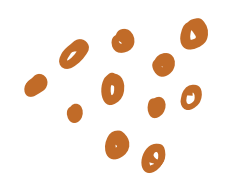

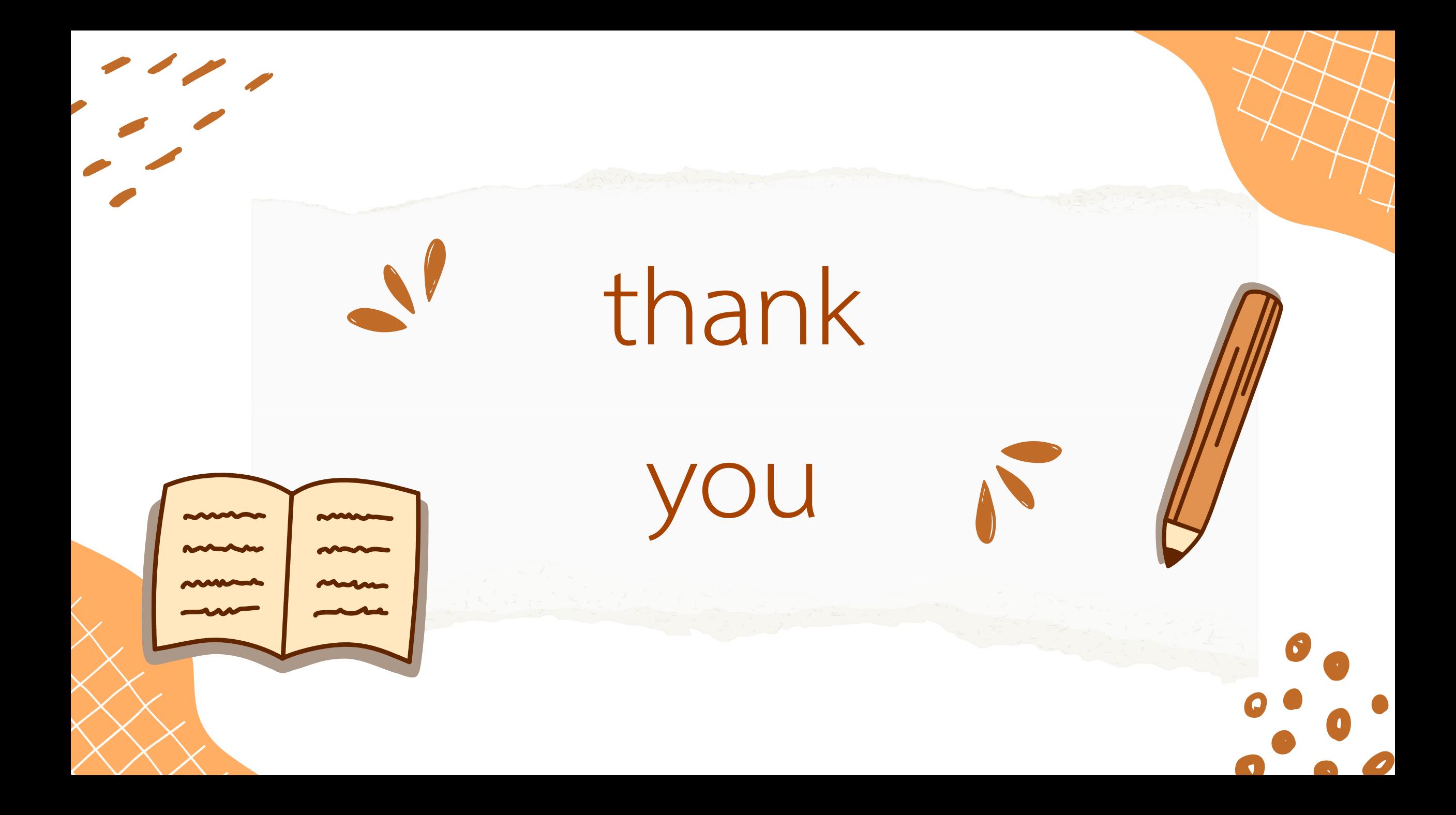